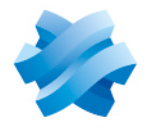

### **STORMSHIELD**

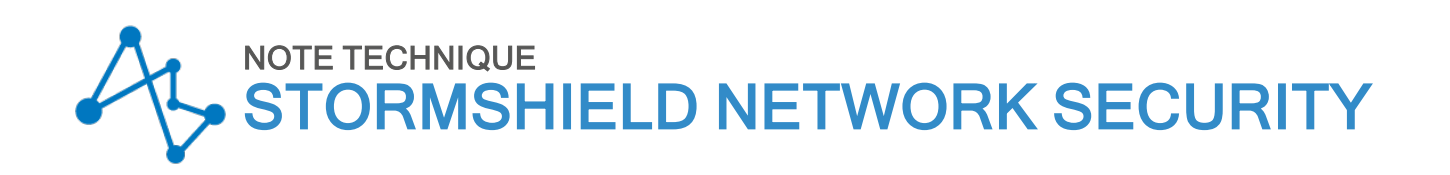

# RESTAURATION LOGICIELLE PAR CLÉ USB

Produits concernés : SN160(W), SN210(W), SN-S-Series-220, SN310, SN-S-Series-320, SN510, SN-M-Series-520, SN710, SN-M-Series-720, SN910, SN-M-Series-920, SN1100, SN2000, SN2100, SN3000, SN3100, SN6000, SN6100, SNi20, SNi40 et SNxr1200

Dernière mise à jour du document : 27 juillet 2023

Référence : sns-fr-restauration logicielle cle USB note technique

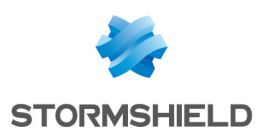

### Table des matières

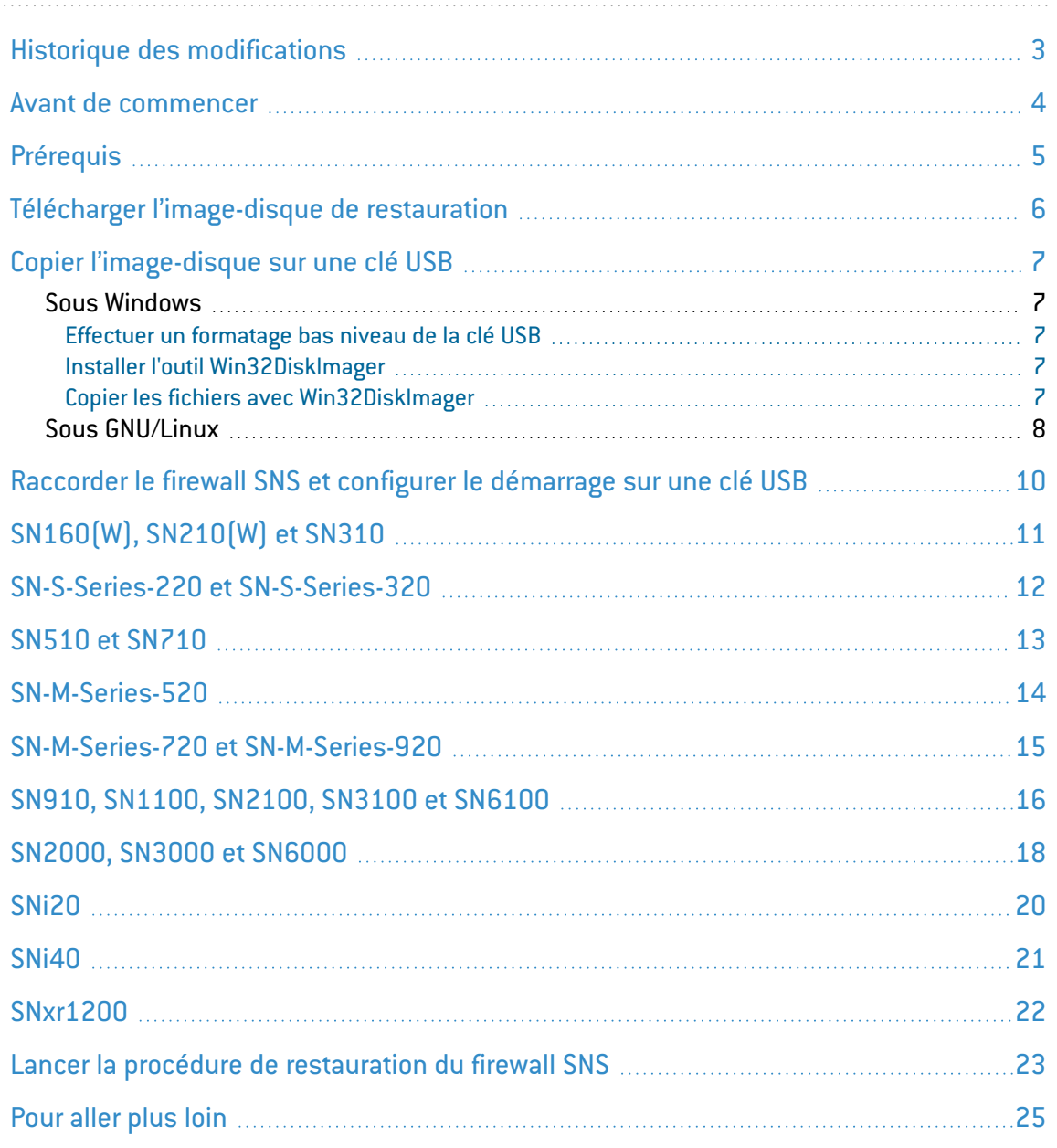

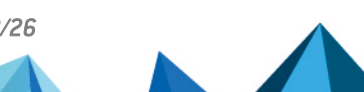

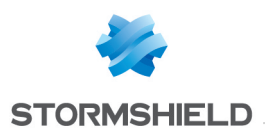

# <span id="page-2-0"></span>Historique des modifications

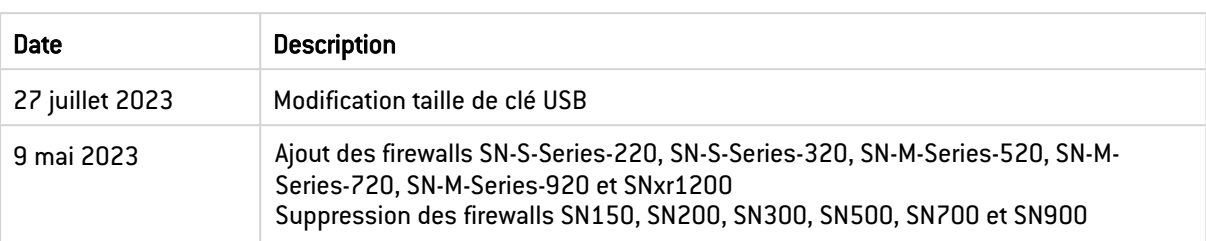

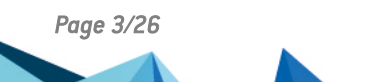

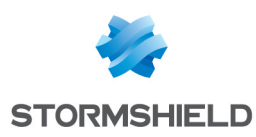

### <span id="page-3-0"></span>Avant de commencer

En cas de défaillance d'un firewall SNS due à un problème logiciel, une procédure de restauration du logiciel à l'aide d'une clé USB permet de réinstaller le système sur le firewall SNS à partir d'une image-disque générée et téléchargée au préalable.

Cette procédure est applicable aux produits suivants :

SN160(W), SN210(W), SN-S-Series-220, SN310, SN-S-Series-320, SN510, SN-M-Series-520, SN710, SN-M-Series-720, SN910, SN-M-Series-920, SN1100, SN2000, SN2100, SN3000, SN3100, SN6000, SN6100, SNi20, SNi40 et SNxr1200.

### **D** IMPORTANT

Avant d'aller plus loin, arrêtez le firewall SNS concerné, mettez-le hors tension et raccordez-le tel que décrit dans la section Raccorder le firewall SNS et configurer le [démarrage](#page-9-0) sur une clé USB. Remettez ensuite le firewall SNS sous tension et démarrez-le normalement.

Si l'écran reste vide, si le message "*Disk Boot Failure*" s'affiche, si le voyant *Power* ne s'allume pas, ou en cas de panne matérielle avérée, il est inutile d'aller plus loin. Prenez contact avec le support technique Stormshield pour une procédure RMA (Return Material Authorization). Dans tous les cas, arrêtez votre firewall SNS et mettez-le hors tension, débranchez tous les câbles.

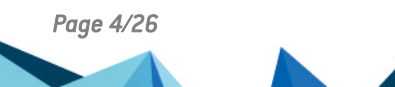

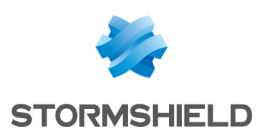

## <span id="page-4-0"></span>Prérequis

Vous devez disposer des éléments suivants :

- Le firewall SNS à restaurer, pour lequel :
	- $\circ$  La maintenance est active,
	- <sup>o</sup> La fonctionnalité *Secure Boot* est désactivée.
- Selon le modèle de firewall SNS concerné : un écran VGA, un écran HDMI, un clavier PS2, un clavier USB, un ordinateur en mode console,
- Une clé USB de capacité 8 Go ou plus,
- Un ordinateur avec navigateur Internet. Pour un ordinateur sous Windows, la procédure du présent document a été testée avec succès sous Windows XP, Windows Vista 32 bits, Windows 7 et Windows 10.

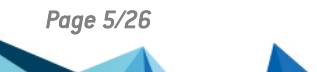

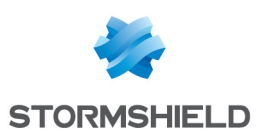

## <span id="page-5-0"></span>Télécharger l'image-disque de restauration

- 1. Connectez-vous à votre espace personnel [MyStormshield.](https://mystormshield.eu/)
- 2. Rendez-vous dans Support technique > USB Recovery.
- 3. Sélectionnez le modèle, puis le numéro de série du firewall SNS à restaurer. La fenêtre USB Recovery apparaît alors.

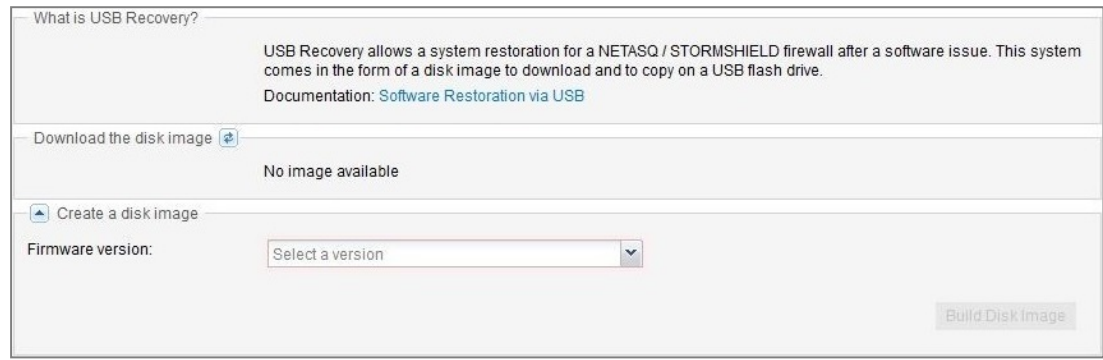

- 4. Si vous êtes sous Windows, téléchargez l'outil additionnel de copie d'image-disque (*Win32DiskImager*) en cliquant sur le lien dans le cadre Qu'est-ce qu'USB Recovery ?.
- 5. Dans le cadre Générer une nouvelle image disque, choisissez la version majeure du firmware à installer sur le firewall SNS dans le champ Version de Firmware.

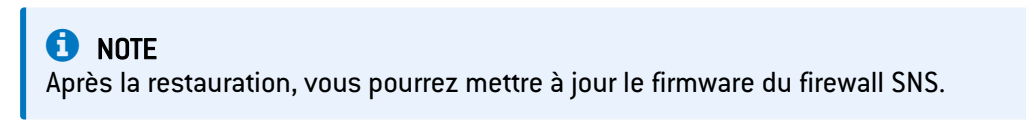

- 6. Cliquez sur le bouton Construire l'image-disque. Cette tâche prend une à deux minutes.
- 7. En cas de succès, cliquez sur le lien proposé dans le cadre Télécharger l'image-disque. Si la génération de l'image-disque échoue, patientez quelques minutes puis réessayez. Si cela persiste, prenez contact avec le support technique Stormshield.

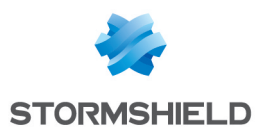

### <span id="page-6-0"></span>Copier l'image-disque sur une clé USB

Cette section décrit la procédure de copie de l'image-disque sur la clé USB. Poursuivez selon le système d'exploitation que vous utilisez.

- **Sous [Windows.](#page-6-1)**
- **Sous [GNU/Linux](#page-7-0).**

### <span id="page-6-1"></span>Sous Windows

### <span id="page-6-2"></span>Effectuer un formatage bas niveau de la clé USB

Il est impératif d'effectuer un formatage bas niveau de la clé USB. La durée d'un formatage bas niveau augmente sensiblement avec la taille de la clé USB utilisée. Pour rappel, Stormshield recommande d'utiliser une taille de clé USB supérieure ou égale à 8 Go.

- 1. Installez un logiciel de formatage bas niveau de type *Hard Disk Low level format tool* ou *Rufus*.
- 2. Effectuez le formatage bas niveau de la clé USB.

### IMPORTANT

Il est impératif de ne pas cocher la case Formatage rapide.

### <span id="page-6-3"></span>Installer l'outil *Win32DiskImager*

- 1. Décompressez l'archive *Win32DiskImager.zip*.
- 2. Double-cliquez sur le fichier *Win32DiskImager.exe* pour lancer l'application.
- 3. L'outil Win32DiskImager est proposé en langue anglaise.

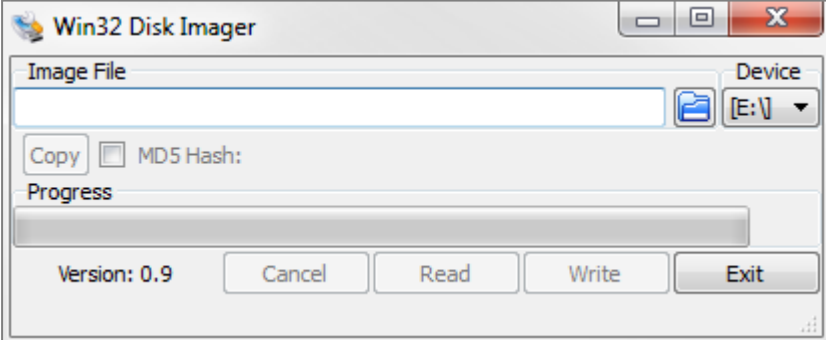

### <span id="page-6-4"></span>Copier les fichiers avec *Win32DiskImager*

#### Étape 1 : choisir le fichier à copier

À l'aide du bouton  $\blacksquare$ , un explorateur de fichier vous permet de sélectionner l'image-disque. Le chemin complet vers ce fichier s'affiche.

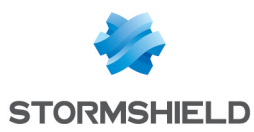

### **t** NOTE

Le nom du fichier correspond au N° de série du produit à restaurer (exemple : usb-recoverysn3kxa94f0035a8.img).

### Étape 2 : choisir la clé USB de destination

L'outil liste les clés USB connectées à l'ordinateur dans le menu déroulant Device.

Si le champ apparaît vide, aucun lecteur USB valide n'a été détecté par le programme. Vérifiez alors que votre clé USB est bien connectée et qu'elle n'est pas utilisée par un autre programme, ou remplacez-la par une autre clé USB.

Vous devez choisir le disque de destination parmi ceux détectés. Déterminez la lettre identifiant la clé USB (comme par exemple "*F:/*" ou "*E:/*"). Pour connaître l'identifiant de la clé que vous souhaitez utiliser parmi plusieurs clés connectées, déconnectez-la et listez celles affichées par le programme. Puis rebranchez-la et notez l'identifiant de la clé apparue.

### IMPORTANT

L'opération de copie effacera toutes les données présentes sur la clé USB. Vérifiez donc soigneusement son identifiant.

#### Étape 3 : lancer la copie

- 1. Cliquez sur le bouton Write pour lancer la copie sur la clé USB choisie. Si le bouton reste grisé, vérifiez l'image-disque source (étape 1) ainsi que la clé USB de destination (étape 2).
- 2. Une fenêtre vous informe que la copie va effacer toutes les données présentes sur la clé USB. Cliquez sur Yes pour que la copie démarre.
- 3. Une jauge vous indique la progression de la copie.
- 4. Une fenêtre vous indique ensuite la réussite de la copie. La clé USB est maintenant prête à l'emploi, débranchez-la.

Poursuivez ensuite vers la section Raccorder le firewall SNS et configurer le [démarrage](#page-9-0) sur une clé [USB.](#page-9-0)

### <span id="page-7-0"></span>Sous GNU/Linux

Sur un système GNU/Linux, il faut utiliser la commande dd. Il s'agit d'une commande UNIX permettant la copie brute de données, particulièrement adaptée à la copie sur périphérique (en ligne de commande).

```
$ dd if=mon fichier of=ma clef USB bs=1M
```
Les principales options sont les suivantes :

- <sup>l</sup> if=fichier d'entrée : lit un fichier ou un périphérique en entrée. Ici, c'est l'imagedisque de restauration.
- <sup>l</sup> of=fichier de sortie : écrit un fichier ou un périphérique en sortie. Ici, c'est la clé USB.

#### Pour toutes informations supplémentaires :

```
$ dd –help
$ man dd
```
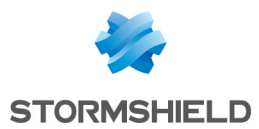

Débutez par identifier la clé USB destinataire de la copie. Les clés USB se montent généralement sous Linux grâce au nommage "*sdX*" où X correspond à une lettre. La première clé USB connectée et détectée est nommée "*/dev/sda*". La seconde est nommée "*/dev/sdb*", et ainsi de suite.

D'autres périphériques peuvent être montés sous cette appellation, comme les disques SCSI ou SATA. Comme la commande "*dd*" réalise une copie brute, utilisez-la avec précaution.

### **B** IMPORTANT

Choisissez avec attention le périphérique de destination : il doit correspondre à la clé USB. Dans notre exemple, l'identifiant de la clé USB est "*/dev/sda*". Remplacez cet identifiant par le vôtre.

#### Étape 1 : effacer la clé USB

Effacez l'ensemble des données de la clé USB.

```
$ dd if=/dev/zero of=/dev/sda bs=1M
```
Cette commande remplit la clé USB de zéro.

#### Étape 2 : lancer la copie

Lancez la copie sur la clé USB de l'image-disque téléchargée. Repérez le chemin de l'imagedisque. Il s'agit du fichier d'entrée à écrire sur la clé.

```
EXEMPLE
home/user/Desktop/USBKEY2.img
 \bigcap_{1}home/user/Desktop/usb-recovery-sn3kxa94f0035a8.img
```
Réalisez ensuite la copie.

#### EXEMPLE \$ dd if=/home/user/Desktop/USBKEY2.img of=/dev/sda bs=2M  $011 -$ \$ dd if=/home/user/Desktop/usb-recovery-sn3kxa94f0035a8.img of=/dev/sda bs=2M

À la fin de la copie, la clé USB est prête à l'emploi, débranchez-la.

Poursuivez ensuite vers la section Raccorder le firewall SNS et configurer le [démarrage](#page-9-0) sur une clé [USB.](#page-9-0)

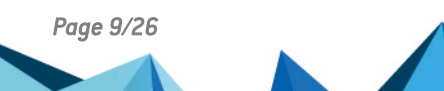

*Page 9/26 sns-fr-restauration\_logicielle\_cle\_USB\_note\_technique - 27/07/2023*

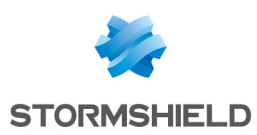

### <span id="page-9-0"></span>Raccorder le firewall SNS et configurer le démarrage sur une clé USB

Le démarrage sur une clé USB nécessite pour certains firewalls SNS d'interrompre le déroulement du démarrage normal. De plus, le raccordement et la configuration du démarrage varient selon le modèle.

Poursuivez selon le modèle de votre firewall SNS :

- [SN160\(W\),](#page-10-0) SN210(W) et SN310,
- **.** SN-S-Series-220 et [SN-S-Series-320](#page-11-0),
- SN510 et [SN710,](#page-12-0)
- [SN-M-Series-520](#page-13-0),
- SN-M-Series-720 et [SN-M-Series-920](#page-14-0),
- **. SN910, [SN1100,](#page-15-0) SN2100, SN3100 et SN6100,**
- **· [SN2000,](#page-17-0) SN3000 et SN6000,**
- $\cdot$  [SNi20](#page-19-0).
- $\cdot$  [SNi40](#page-20-0).
- [SNxr1200](#page-21-0).

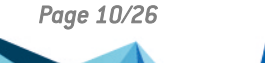

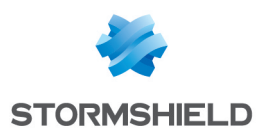

# <span id="page-10-0"></span>SN160(W), SN210(W) et SN310

### SN160(W) SN210(W) SN310

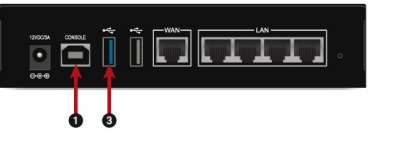

1 : Port USB d'accès en mode console 3 : Port USB 3.0 de la clé USB

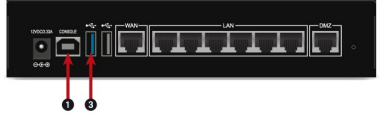

1 : Port USB d'accès en mode console 3 : Port USB 3.0 de la clé USB

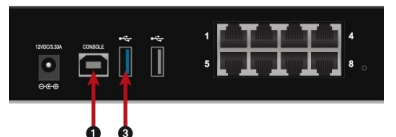

1 : Port USB d'accès en mode console 3 : Port USB 3.0 de la clé USB

Le port USB (1) permet d'accéder au firewall SNS en mode console : il est ainsi possible de s'y connecter depuis un ordinateur. Cette connexion requiert l'installation d'un pilote sur l'ordinateur. Téléchargez-le depuis l'adresse : <http://www.ftdichip.com/Drivers/VCP.htm>.

Le firewall SNS hors tension :

- 1. Insérez la clé USB dans le port USB 2.0 ou 3.0 du firewall SNS.
- 2. Raccordez le port USB (1) à un port USB de l'ordinateur à l'aide du câble USB fourni avec le firewall SNS.
- 3. Lancez sur l'ordinateur un émulateur de console pour l'accès au firewall SNS (115 200 bauds - 8N1).
- 4. Mettez sous tension le firewall SNS, qui démarre. L'émulateur de console affiche alors :

SoC: Kirkwood 88F6281\_A1DRAM: 512 MiB WARNING: Caches not enabled SF: Detected MX25L4005 with page size 64 KiB, total 512 KiB In: serial Out: serial Err: serial Net: egiga0, egiga1 switch port 4 disabled 88E6172 Initialized Hit any key to stop autoboot: 3... 2... 1...

- 5. Appuyez immédiatement sur une touche du clavier de l'ordinateur pour interrompre le démarrage automatique. Vous avez 3 secondes pour réaliser cette action.
- 6. Entrez run bootusb3 et validez. Le firewall SNS démarre sur la clé USB. Poursuivez ensuite vers la section [Lancer](#page-22-0) la procédure de [restauration](#page-22-0) du firewall SNS.

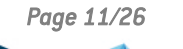

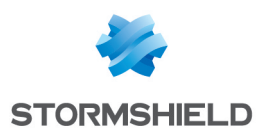

# <span id="page-11-0"></span>SN-S-Series-220 et SN-S-Series-320

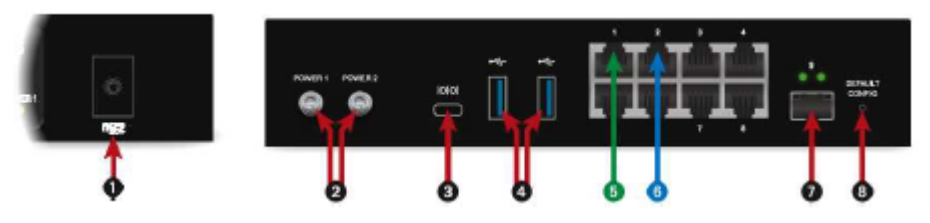

- 1 : Emplacement de carte SD
- 2 : Embases secteur à visser
- 3 : Port USB-C d'accès en mode console
- 4 : Ports USB 3.0
- 5 : Port OUT
- 6 : Port IN
- 7 : Port série d'accès en mode console
- 8 : Bouton de mise en configuration d'usine (*defaultconfig*)

Les ports série (3) et (7) permettent d'accéder au firewall SNS en mode console : il est ainsi possible de s'y connecter depuis un ordinateur.

- 1. Insérez la clé USB dans l'un des ports USB 3.0 (4)
- 2. Raccordez le port série (7) à un port série RS232 ou le port série (3) à un port USB de l'ordinateur à l'aide de l'un des câbles série fournis avec le firewall SNS.
- 3. Lancez sur l'ordinateur un émulateur de console pour l'accès au firewall SNS (115 200 bauds - 8N1).
- 4. Mettez sous tension le firewall SNS, qui démarre immédiatement sur la clé USB.
- 5. Poursuivez ensuite vers la section Lancer la procédure de [restauration](#page-22-0) du firewall SNS.

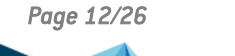

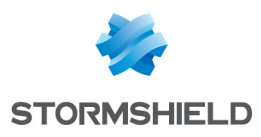

# <span id="page-12-0"></span>SN510 et SN710

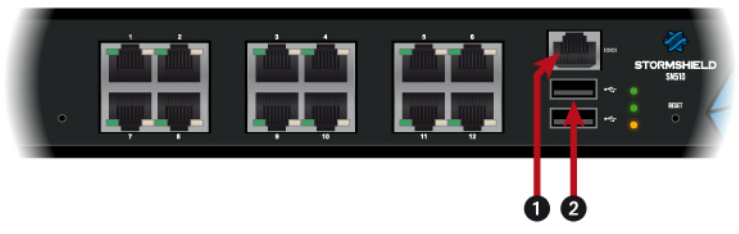

- 1 : Port série d'accès en mode console
- 2 : Port USB 2.0 de la clé USB

Le port série (1) permet d'accéder au firewall SNS en mode console : il est ainsi possible de s'y connecter depuis un ordinateur.

- 1. Insérez la clé USB dans le port USB 2.0.
- 2. Raccordez le port série (1) à un port série RS232 de l'ordinateur à l'aide du câble série fourni avec le firewall SNS.
- 3. Lancez sur l'ordinateur un émulateur de console pour l'accès au firewall SNS (115 200 bauds - 8N1).
- 4. Mettez sous tension le firewall SNS, qui démarre immédiatement sur la clé USB. Poursuivez ensuite vers la section Lancer la procédure de [restauration](#page-22-0) du firewall SNS.

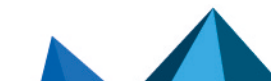

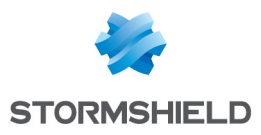

# <span id="page-13-0"></span>SN-M-Series-520

### Face avant Face arrière

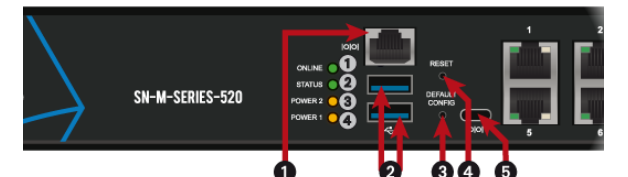

- 1 : Port série d'accès en mode console
- 2 : Ports USB 3.0

### 3 : Bouton de mise en configuration d'usine

- (*defaultconfig*)
- 4 : Bouton *Reset*
- 5 : Port USB-C d'accès en mode console

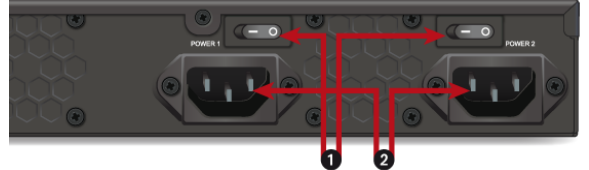

1 : Interrupteurs de mise sous / hors tension 2 : Embases d'alimentation secteur

Les ports série (1) et (5) permettent d'accéder au firewall SNS en mode console : il est ainsi possible de s'y connecter depuis un ordinateur.

- 1. Insérez la clé USB dans l'un des ports USB 3.0 (2)
- 2. Raccordez le port série (1) à un port série RS232 ou le port série (5) à un port USB de l'ordinateur à l'aide de l'un des câbles série fournis avec le firewall SNS.
- 3. Lancez sur l'ordinateur un émulateur de console pour l'accès au firewall SNS (115 200 bauds - 8N1).
- 4. Mettez sous tension le firewall SNS, qui démarre immédiatement sur la clé USB.
- 5. Poursuivez ensuite vers la section Lancer la procédure de [restauration](#page-22-0) du firewall SNS.

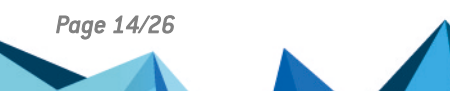

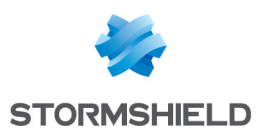

## <span id="page-14-0"></span>SN-M-Series-720 et SN-M-Series-920

#### Face avant Face arrière

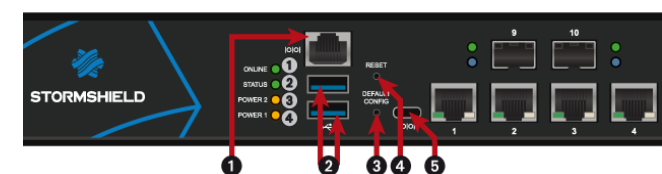

- 1 : Port série d'accès en mode console
- 2 : Ports USB 3.0

#### 3 : Bouton de mise en configuration d'usine

- (*defaultconfig*)
- 4 : Bouton *Reset*
- 5 : Port USB-C d'accès en mode console

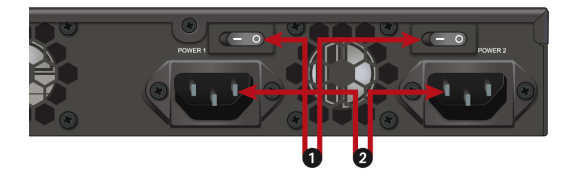

1 : Interrupteurs de mise sous / hors tension 2 : Embases d'alimentation secteur

Les ports série (1) et (5) permettent d'accéder au firewall SNS en mode console : il est ainsi possible de s'y connecter depuis un ordinateur.

- 1. Insérez la clé USB dans l'un des ports USB 3.0 (2)
- 2. Raccordez le port série (1) à un port série RS232 ou le port série (5) à un port USB de l'ordinateur à l'aide de l'un des câbles série fournis avec le firewall SNS.
- 3. Lancez sur l'ordinateur un émulateur de console pour l'accès au firewall SNS (115 200 bauds - 8N1).
- 4. Mettez sous tension le firewall SNS, qui démarre immédiatement sur la clé USB.
- 5. Poursuivez ensuite vers la section Lancer la procédure de [restauration](#page-22-0) du firewall SNS.

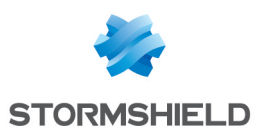

# <span id="page-15-0"></span>SN910, SN1100, SN2100, SN3100 et SN6100

### SN910

Face avant Face arrière

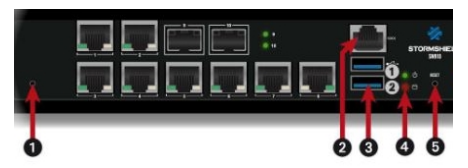

: Embase secteur

 : Port USB 2.0 : Port VGA

: Interrupteur de mise sous / hors tension

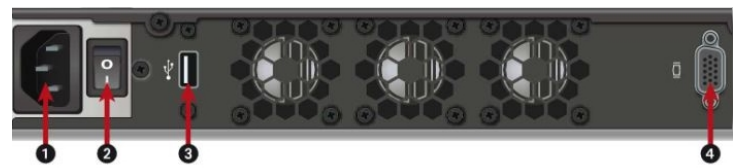

- : Bouton de mise en configuration d'usine (*defaultconfig*)
- : Port série d'accès en mode console
- : Ports USB 3.0
- : Voyants de haut en bas : Power /
- Activité SSD
- : Bouton *Reset* (reset électrique)

### SN1100

### Face avant Face arrière

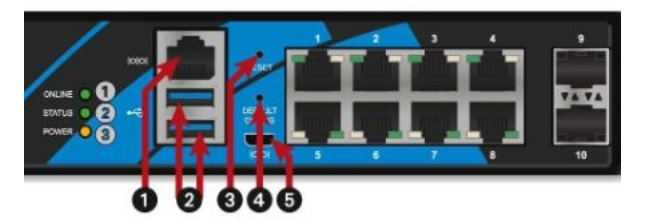

- : Port série d'accès en mode console
- : Ports USB 3.0
- : Bouton *Reset* (reset électrique)
- 
- 

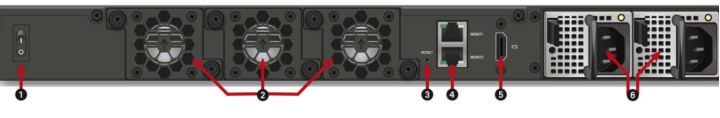

- : Interrupteur de mise sous / hors tension
- : Ventilateurs
- : Bouton *Reset* (reset électrique)
- : Ports de management
	- : Port HDMI
	- : Embase(s) secteur
- 
- 
- 
- : Bouton de mise en configuration d'usine (*defaultconfig*)
- : Port micro USB

### SN2100 et SN3100 Face avant Face arrière

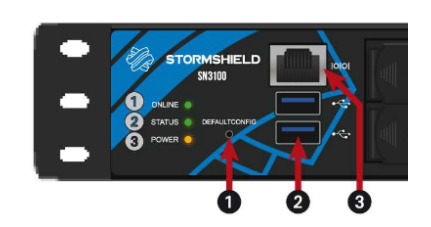

- 1 : Bouton de mise en configuration
- d'usine (*defaultconfig*)
- : Ports USB 3.0
- : Port série d'accès en mode console

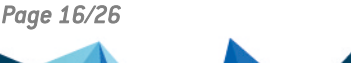

- - : Port HDMI
	- : Port USB 3.0
	- : Interrupteur de mise sous / hors
	- tension
	- : Embase secteur
- 

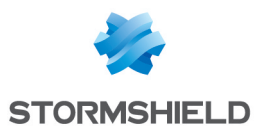

### SN6100

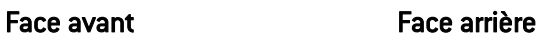

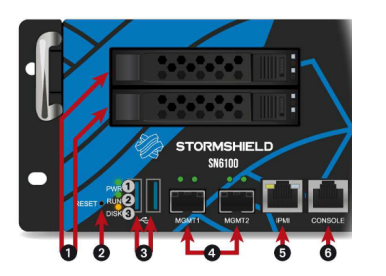

- 1 : Racks des SSD 2 : Bouton *Reset* (reset électrique)
- 3 : Ports USB 3.0
- 4 : Ports de management
- 5 : Port réseau IPMI
- 6 : Port série d'accès en mode console

### **O** NOTE

Pour les produits bénéficiant d'un port HDMI, préférez ce port au port VGA afin d'éviter de potentiels problèmes d'affichage via la console.

Le firewall SNS hors tension :

- 1. Raccordez l'écran sur le port VGA ou HDMI (SN1100, SN2100 et SN3100).
- 2. Raccordez le clavier sur un port USB.
- 3. Insérez la clé USB dans un connecteur USB.
- 4. Mettez le firewall SNS sous tension.
- 5. Démarrez-le en appuyant sur le Bouton d'alimentation ou l'interrupteur de mise sous / hors tension.
- 6. Attendez quelques minutes. Le firewall SNS démarre sur la clé USB.

Le *Baudrate* par défaut sur les modèles :

- SN910 est de 9 600 bauds  $(8N1)$ ,
- SN1100, SN2100, SN3100 et SN6100 est de 115 200 bauds (8N1).

Poursuivez ensuite vers la section Lancer la procédure de [restauration](#page-22-0) du firewall SNS.

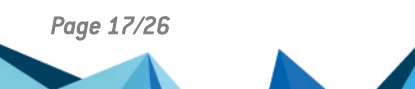

J

1 : Port USB 2.0

- 2 : Ventilateurs 3 : Port VGA
- 4 : Interrupteur de mise sous / hors tension

. එ

- 5 : Bouton d'Alarm off
- 6 : Embases secteur

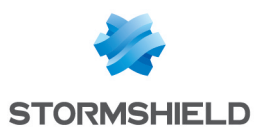

## <span id="page-17-0"></span>SN2000, SN3000 et SN6000

### SN2000 et SN3000

Face avant Face arrière

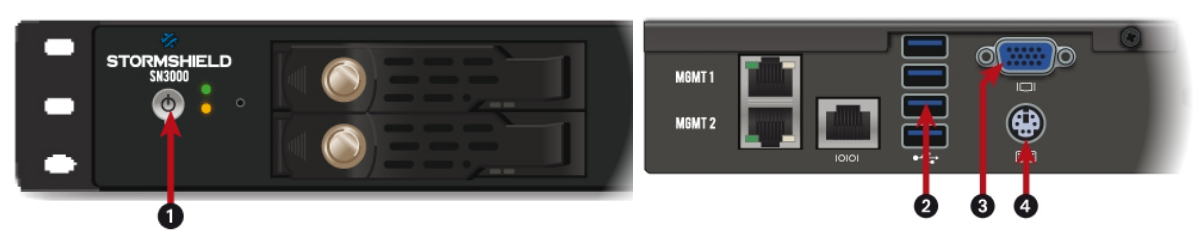

- 1 : Bouton d'alimentation
- 2 : Port USB 3.0
- 3 : Port VGA : branchement de l'écran
- 4 : Port mini-Din PS/2 : branchement du clavier

Le firewall SNS hors tension :

- 1. Raccordez l'écran sur le port VGA.
- 2. Raccordez le clavier sur le port PS2.
- 3. Insérez la clé USB dans un connecteur USB.

Le *Baudrate* par défaut sur les modèles SN2000 et SN3000 est de 9 600 bauds (8N1).

### SN6000

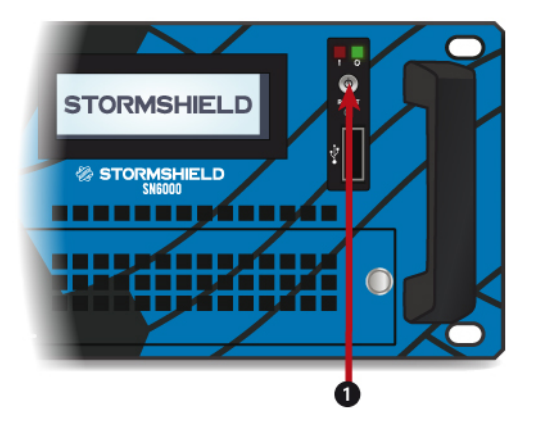

- 1 : Bouton d'alimentation
- 2 : Port USB 2.0
- 3 : Port VGA : branchement de l'écran

Le firewall SNS hors tension :

- 1. Raccordez l'écran sur le port VGA.
- 2. Raccordez le clavier sur un connecteur USB.
- 3. Insérez la clé USB dans un connecteur USB.

Le *Baudrate* par défaut sur le modèle SN6000 est de 9 600 bauds (8N1).

### Face avant Face arrière

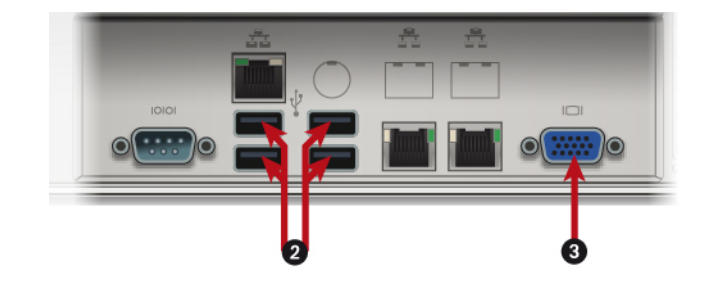

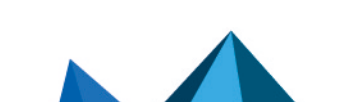

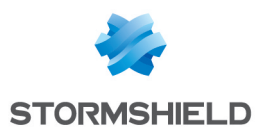

### **Démarrage**

- 1. Mettez le firewall SNS sous tension.
- 2. Démarrez-le à l'aide du Bouton d'alimentation.
- 3. Dès l'affichage du logo STORMSHIELD, appuyez plusieurs fois sur la touche Suppr.
- 4. Dans le BIOS, à l'aide des flèches du clavier, sélectionnez l'onglet Save & Exit,
- 5. Dans la section Boot Override, sélectionnez la clé USB.
- 6. Validez. Le firewall SNS redémarre alors sur la clé USB. Poursuivez ensuite vers la section Lancer la procédure de [restauration](#page-22-0) du firewall SNS.

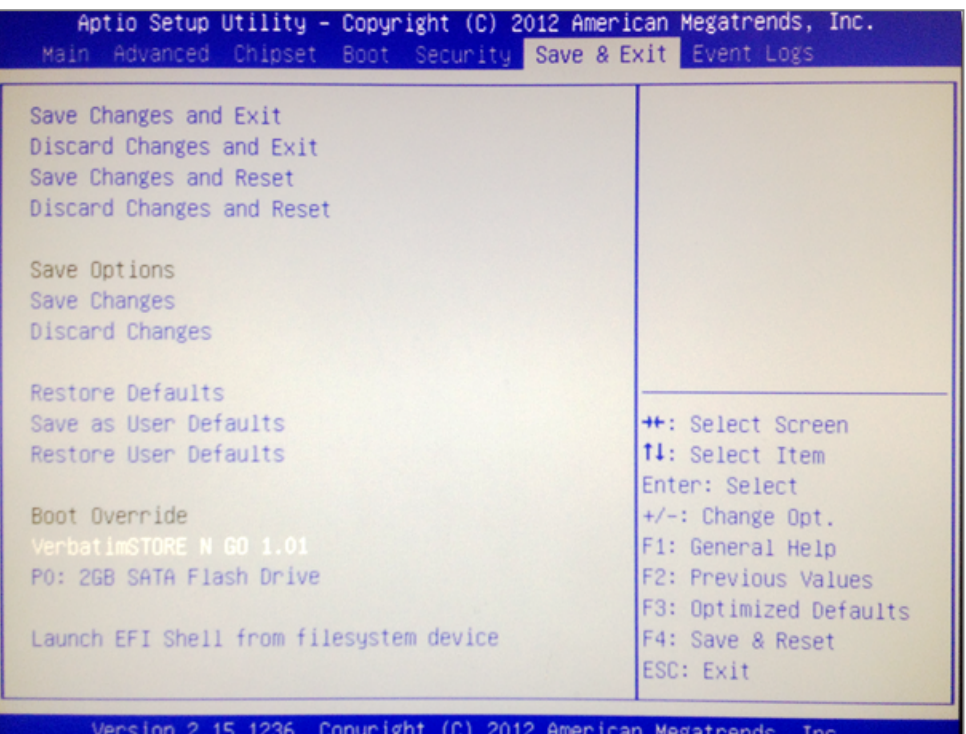

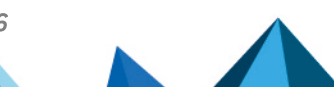

**AB** 

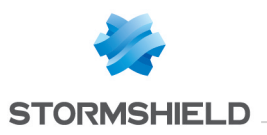

### <span id="page-19-0"></span>SNi20

L'essentiel de la connectique de ces firewalls SNS se situe en façade, sauf pour le port micro HDMI situé sur le dessus du produit.

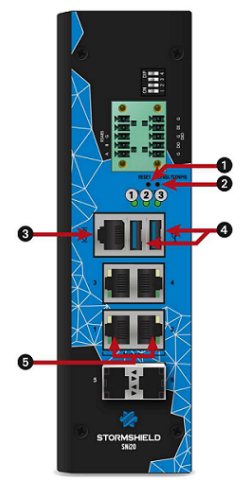

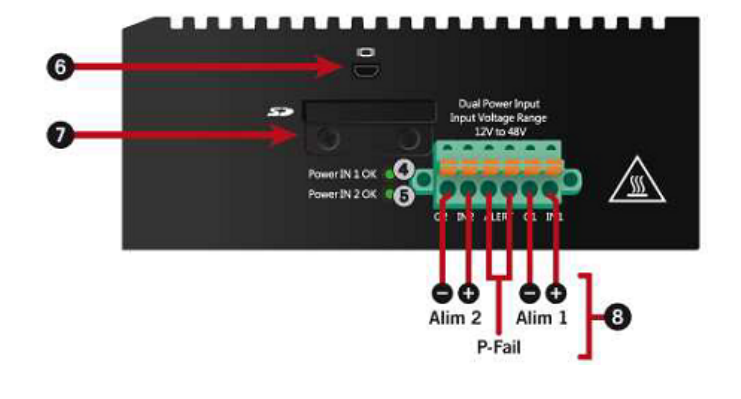

- 1 : Bouton *Reset*
- 2 : Bouton de mise en configuration d'usine (*defaultconfig*)
- 3 : Port série en mode console
- 4 : Ports USB 3.0
- 5 : Ports réseau Ethernet dédiés au Bypass
- 6 : Port micro HDMI : branchement de l'écran
- 7 : Emplacement carte SD
- 8 : Connecteur à vis six pôles (pour alimentation électrique redondante 48 V DC).

Le firewall SNS hors tension :

- 1. Raccordez l'écran sur le port micro HDMI.
- 2. Raccordez le clavier sur un port USB.
- 3. Insérez la clé USB dans le deuxième port USB.
- 4. Mettez le firewall SNS sous tension.
- 5. Attendez quelques minutes. Le firewall SNS démarre sur la clé USB.

Le *Baudrate* par défaut sur le modèle SNi20 est de 115 200 bauds (8N1).

Poursuivez ensuite vers la section Lancer la procédure de [restauration](#page-22-0) du firewall SNS.

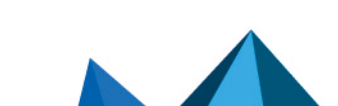

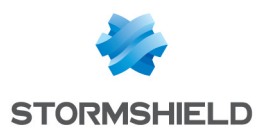

## <span id="page-20-0"></span>SNi40

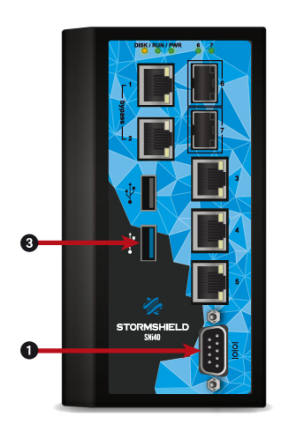

1 : Port série d'accès en mode console

3 : Port USB 3.0 de la clé USB

Le port série (1) permet d'accéder au firewall SNS en mode console : il est ainsi possible de s'y connecter depuis un ordinateur

- 1. Insérez la clé USB dans le port USB.
- 2. Raccordez le port série (1) à un port série RS232 de l'ordinateur à l'aide du câble série fourni avec le firewall SNS.
- 3. Lancez sur l'ordinateur un émulateur de console pour l'accès au firewall SNS (115 200 bauds - 8N1).
- 4. Mettez sous tension le firewall SNS, qui démarre immédiatement sur la clé USB. Poursuivez ensuite vers la section Lancer la procédure de [restauration](#page-22-0) du firewall SNS.

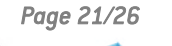

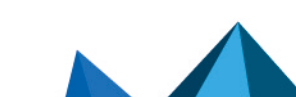

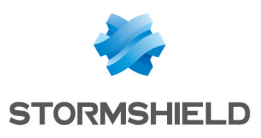

### <span id="page-21-0"></span>SNxr1200

Deux méthodes permettent de réaliser une restauration logicielle par clé USB sur un firewall SNxr1200 :

- 1. Vous possédez un kit IT : utilisez ce kit pour connecter le firewall.
- 2. Vous avez configuré les connecteurs du firewall comme indiqué dans le guide d'installation du matériel (cf. illustration ci-dessous) :

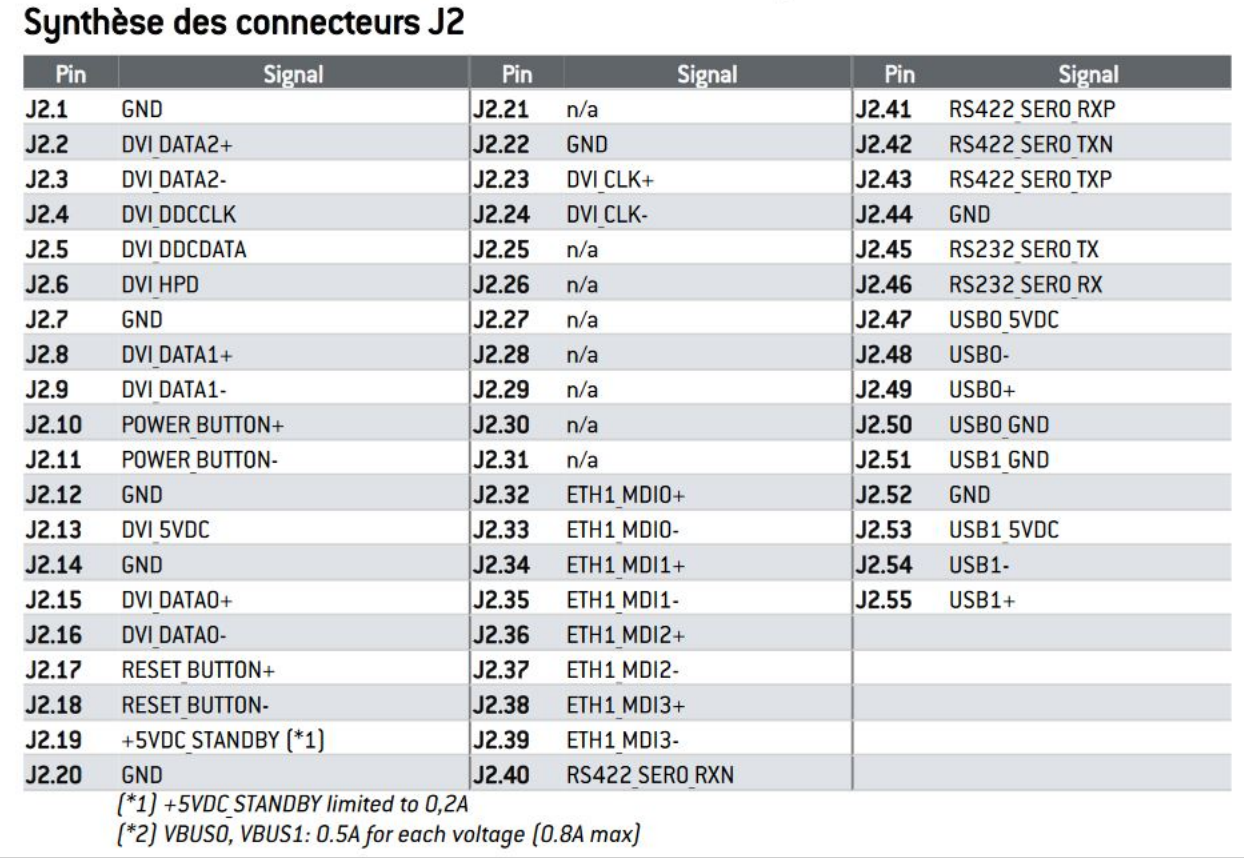

- 1. Insérez la clé USB dans l'un des ports USB 3.0
- 2. Raccordez le port série à un port série RS232 de l'ordinateur à l'aide du câble série fourni avec le firewall SNS.
- 3. Lancez sur l'ordinateur un émulateur de console pour l'accès au firewall SNS (115 200 bauds - 8N1).
- 4. Mettez sous tension le firewall SNS, qui démarre immédiatement sur la clé USB.
- 5. Poursuivez ensuite vers la section Lancer la procédure de [restauration](#page-22-0) du firewall SNS.

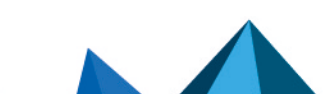

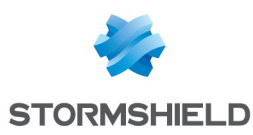

### <span id="page-22-0"></span>Lancer la procédure de restauration du firewall **SNS**

Vous venez de démarrer le firewall SNS. Après quelques secondes, l'écran affiche :

Welcome to FreeBSD

Plusieurs éléments s'affichent ensuite. Lorsque le message suivant apparaît :

This action reinitializes your firewall. All data will be erased. Do you want to continue ? (yes/no):

Tapez "yes" pour continuer la restauration.

Les phases successives s'affichent à l'écran. La durée de cette phase de restauration dépend du modèle de firewall SNS à restaurer et peut atteindre environ une demi-heure.

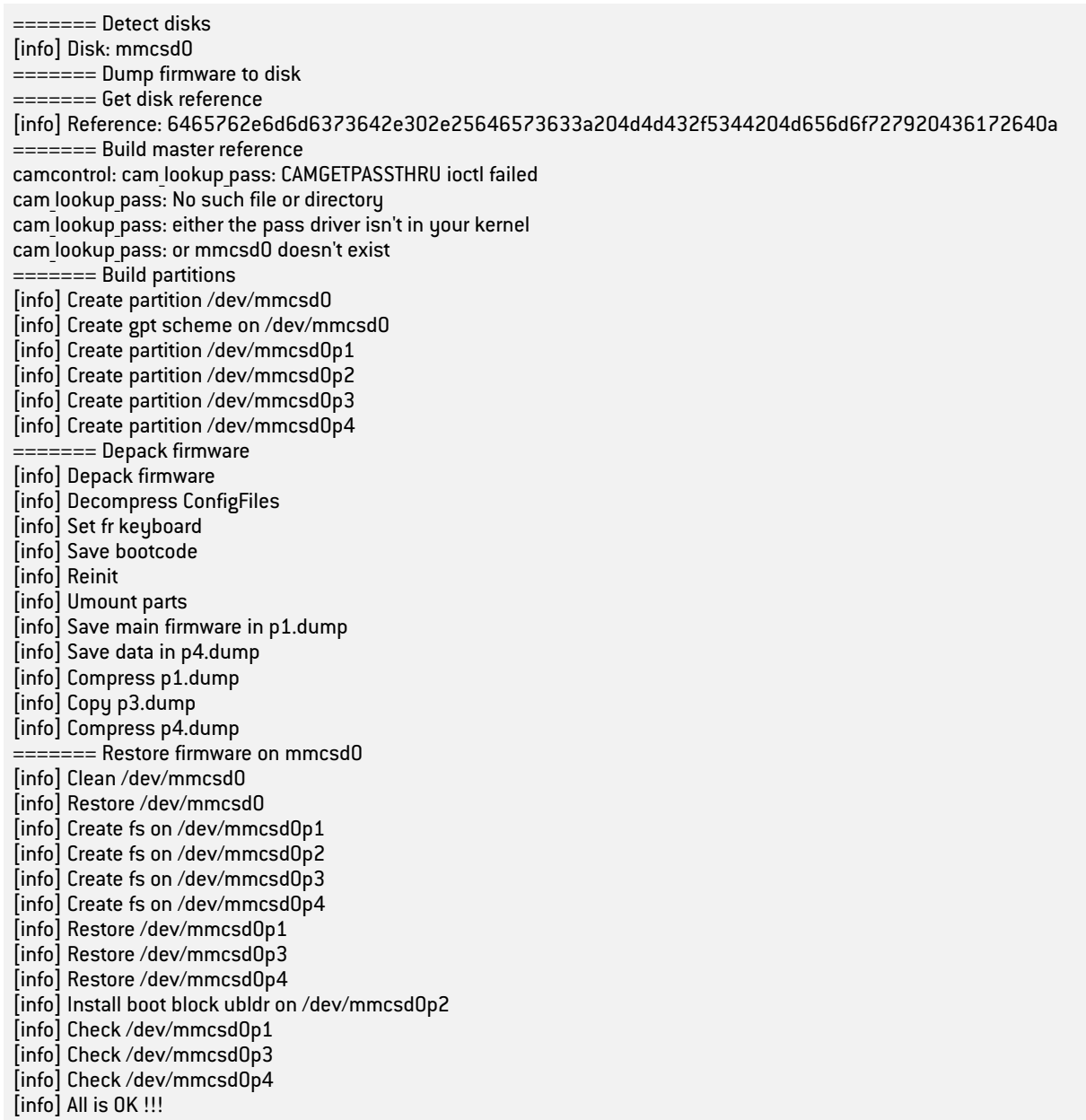

Puis :

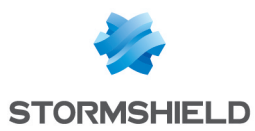

All is clear. Press key to poweroff…

Ce message indique la fin de la restauration.

- 1. Appuyez sur une touche du clavier pour arrêter le firewall SNS.
- 2. Débranchez la clé USB.
- 3. Vous pouvez maintenant redémarrer normalement votre firewall SNS.

### Erreurs

Tout message d'erreur s'affiche en rouge et commence par "Error", suivi du nom de la commande qui a échoué.

Vous pouvez alors tenter de recommencer la restauration, en répondant "yes" à l'invitation :

This action reinitializes your firewall. All data will be erased. Do you want to continue ? (yes/no):

Ou mettre fin au processus de restauration en répondant "no". Veuillez ensuite arrêter le firewall SNS en tapant la commande "halt".

Si la restauration a échoué, prenez contact avec le support technique Stormshield pour une procédure RMA.

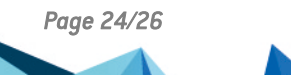

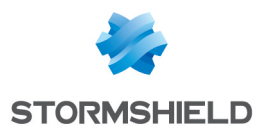

## <span id="page-24-0"></span>Pour aller plus loin

Des informations complémentaires et réponses à vos éventuelles questions peuvent être disponibles dans la base de [connaissances](https://kb.stormshield.eu/en/network-security/sns-appliance) Stormshield (authentification nécessaire).

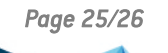

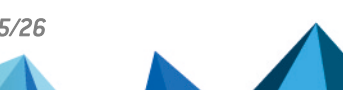

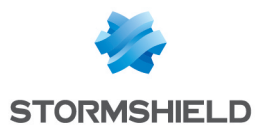

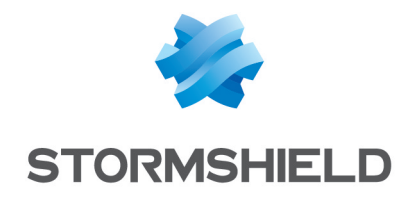

documentation@stormshield.eu

*Les images de ce document ne sont pas contractuelles, l'aspect des produits présentés peut éventuellement varier.*

*Copyright © Stormshield 2023. Tous droits réservés. Tous les autres produits et sociétés cités dans ce document sont des marques ou des marques déposées de leur détenteur respectif.*

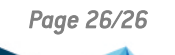

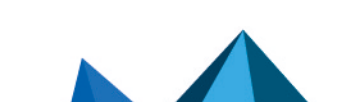